# Ma

# ONLINE BANKING GUIDE

Personal Banking Resource

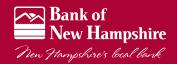

Published by Murphy & Company, Inc. 13610 Barrett Office Dr. St. Louis, MO 63021 www.mcompany.com

© 2009-2014 Murphy & Company, Inc. Microsoft, Microsoft Money, Windows and Internet Explorer are registered trademarks of Microsoft Corporation. Firefox is a registered trademark of the Mozilla Foundation. Quicken is a registered trademark of Intuit, Inc. Macintosh is a registered trademark of Apple Computer, Inc. Adobe Reader are registered trademarks of Adobe Systems Incorporated in the United States and/or other countries. © 2012 Portions of this guide are written by Q2 eBanking.

### Disclaimer

Concepts, strategies and procedures outlined in this guide can and do change and may not be applicable to all readers. The content in this guide is not warranted to offer a particular result or benefit. Neither the author/ publisher, nor any other party associated with this product shall be liable for any damages arising out of the use of this guide, including but not limited to loss of profit, commercial, special, incidental or other damages. For complete product and service.

We work hard to provide our customers with the financial tools they need to achieve the goals in life that matter. Online Banking is an important one of those tools.

Our Online Banking system is designed for ease of use. Whether you access it from your desktop, tablet, or smartphone, it looks and functions the same across all devices. And it's full of powerful features that make it easy to keep track of your finances.

We invite you to take a moment to learn more about the "anytime, anywhere" convenience of Online Banking at our financial institution.

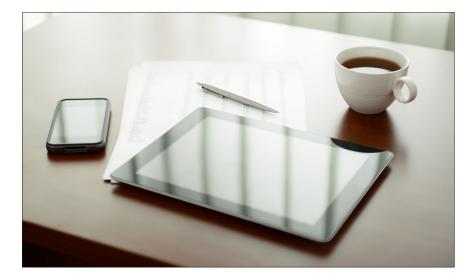

# **Table of Contents**

### **General Information**

| Security   | .3 |
|------------|----|
| Logging In |    |
| Home       |    |
| Messages   |    |
|            |    |

### Services

| Funds Transfer  | .9 |
|-----------------|----|
| Activity Center |    |
| Statements      |    |

### **Bill Pay Express**

| Enrollment                  |  |
|-----------------------------|--|
| Navigation                  |  |
| Add a Payee                 |  |
| Make a Payment              |  |
| Cancel Pending Transactions |  |
| Search Bill Pay             |  |

### **Advanced Bill Pay**

| Overview             |    |
|----------------------|----|
| Add a Payee          | 19 |
| Make a Payment       |    |
| Recurring Payments   |    |
| Edit/Cancel Payments |    |
| Categories           |    |
| History              |    |
| ,                    |    |

### Options

| Stop Check Payment                            |    |
|-----------------------------------------------|----|
| Check Reorder.                                |    |
| Real-Time Alerts                              |    |
| Transaction Alerts.                           |    |
| External Accounts                             | 29 |
| BNH P2P Transfer                              |    |
| Open an Account                               |    |
| Enroll Mobile Deposit                         |    |
| Enroll Mobile Deposit<br>Remote Check Deposit |    |
|                                               |    |

### Preferences

| Branches              | 45 |
|-----------------------|----|
| Change Theme          |    |
| Address Change        |    |
| Text Banking - Enroll |    |
| Security Preferences  |    |
| Display Preferences   |    |

By following our tips, Online Banking can be a safe and efficient method for handling your banking needs.

### **User Identification and Password**

Security starts at your computer. Never share your Login ID or password with anyone. Make sure your password is hard to guess by combining random numbers and letters instead of using your birth date, pet's name or other obvious choices.

### Secure Sockets Layer Encryption

We use Secure Sockets Layer (SSL) encryption, a trusted method of securing internet transactions. This technology scrambles data as it travels between your computer and your financial institution, making it difficult for anyone to access your account information.

### **Browser Registration**

In addition to your personal password security, we have added another layer of security called browser registration that runs in the background and helps verify your identity at login.

### **Online Banking Safety Tips**

- > Ensure your web browser, operating system, anti-virus software and other applications are current and support 128-bit encryption.
- > Memorize your passwords.
- > Exit your Online Banking session when finished.
- > Do not leave your computer unattended when logged into Online Banking.
- > Do not use public computers or unsecured WiFi when accessing Online Banking.
- > If you receive an error when logged into your Online Banking account, report the error to a customer service representative.

Your financial institution will never send unsolicited emails asking you to provide, update or verify personal or confidential information via return email. If you receive an email inquiry allegedly from your financial institution, please report the incident to a customer service representative as quickly as possible. To mitigate the risk of online fraud and identity theft, your first and best protection is awareness.

### Phishing

Phishing is an online scam tactic that is used to lure users into unknowingly providing personal data, such as credit card information or Login IDs and passwords. Using realistic-looking emails and websites, this tactic attempts to gain the trust of unsuspecting targets and convince them that vital information is being requested by a vendor they may already have a relationship with, such as their financial institution.

### **Identity Theft**

It is important that you are aware of the dangers of identity theft. Identity theft can occur when criminals find a way to steal your personal or other identifying information and assume the use of that data to access your personal accounts, open new accounts, apply for credit, purchase merchandise and commit other crimes using your identity.

### **Fraud Prevention Tips**

- > Do not open email attachments or click on a link from unsolicited sources.
- Avoid completing email forms or messages that ask for personal or financial information.
- > Do not trust an email asking you to use a link for verification of login or account details.
- > Monitor your account transactions for unauthorized use.
- > Shred old financial information, invoices, charge receipts, checks, unwanted pre-approved credit offers and expired charge cards before disposing of them.
- > Contact the sender by phone if you are suspicious of an email attachment.

# General Information -For New Online Banking Users

- 1. Go to the Online Banking Login box on the Home Page, click **Enroll**.
- This opens the Online Banking new enrollment account verification screen. Enter all the required information. It will be verified by comparing it to the current contact information in our system. When finished, click **Submit Enrollment**. If you need to update your contact information, please call us during our business hours.
- **3.** An email confirming that your request has been approved should arrive within one business day.
- **4.** From our homepage, enter Access ID contained within the approval notification and click "Go."
- 5. Select "I am a first time user" and then click "Login"
- **6.** You will be directed to a page where you are to select the delivery method of your Secure Access Code. This page will display the contact information on file for your account. Select either the phone, text message, or email option that will enable the financia institution to reach you immediately with your one-time Secure Access Code.
- 7. When you receive your six to seven digit Secure Access Code, enter it in the access code screen and click **Submit**. The secure access code is valid for only 15 minutes. If it expires, you must request a new one.
- **8.** Once your access code has been accepted, you will be asked if you would like to register your device. If you register your device, you will not have to generate new secure access code when you use that device in the future.
- **9.** You are now presented with a copy of the Online Banking Services Agreement. Read and acknowledge that you agree to the conditions by clicking, **I Accept**.
- **10.** A view-only online profile screen will appear for your review. It will be grayedout and you cannot make any changes at this point. Click **Submit** then **OK** to continue.
- 11. Now you can change your password. Use your temporary password as your old password. For your protection, you will need to create a password that meets the stated security requirements. Click **Submit**. When the pop-up window appears, click **OK** to confirm.
- **12.** Congratulations! You are now logged in to Online Banking.

Once you have enrolled as a New User, follow these steps for subsequent logins.

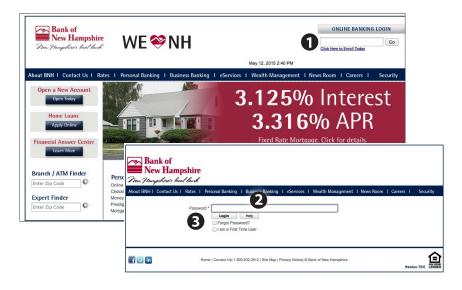

- 1. From the website's Online Banking login box, enter your login ID.
- 2. On the next page, enter your password and click Login.
- **3.** Forgot your password? Simply click "**Forgot your password?**" and select where you would like to receive you secure access code, then follow the instructions to re-establish a password.

### What is a secure access code?

You need a secure access code each time you login to our Online Banking system. It is delivered to you via email, phone call, or SMS text. If you delete the security certificate or "cookie" that activates your computer for later use, or if you log in from a new computer, you will need another secure access code.

### Should I register my device?

If this device is "private", you may want to register to have it recognized for future logins to save time. We do not recommend registering a public device. The Home screen will give you an overview of all of your Online Banking accounts displayed in a comprehensive list with available balances. View account detail by clicking an account name.

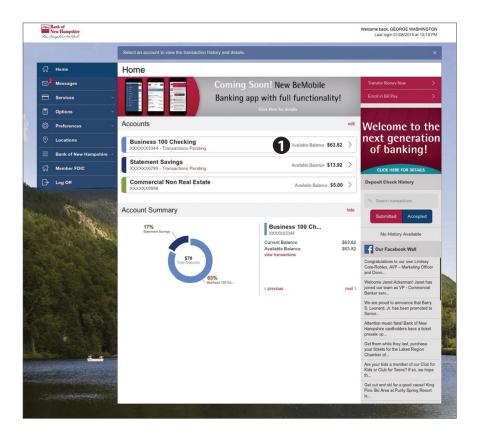

- For account transaction history, click the account name to view the Account Details screen. View details or a check image by clicking "+" next to the transaction. Pending transactions are in red. Select Show Filters for search options.
- Need an action done in a hurry? On the home page you will notice options on the upper-right corner of the page. These Quick Action options allow you to swiftly: transfer money, and enroll in or access bill pay.

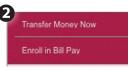

Our message center allows you to communicate securely with your financial institution. Check here for your alerts; bank replies to your inquiries and bank communications.

### To View Your Messages:

| M | lessages                                                                                    |                                                                                                    |           |      |
|---|---------------------------------------------------------------------------------------------|----------------------------------------------------------------------------------------------------|-----------|------|
| ( |                                                                                             | CIAL INTRODUCTORY RATE<br>UALIFYING MEMBERS<br>25%<br>1410%<br>10000000<br>100000000<br>100000000<br>100000000                                                                                                    |           |      |
| 0 | Select All                                                                                  | Notification 1 dated Statement Delivery Preference                                                                                                    | Conversat | tion |
|   | Notification: Updated Statement<br>Delivery Preference<br><i>Customer Service</i> 9/26/2014 | □ This message should never expire ∞                                                                                                    | \$7       | Û    |
|   | Security Alert Notification: Password<br>Change<br><i>Customer Service</i> 8/14/2014        | Customer Service 9/26/2014 at 4:35 PM                                                                                                    |           |      |
|   |                                                                                             | This is notification that statement delivery preferences have been updated for<br>the following account: Consumer Checking - XXXX1234                                                                                                    |           |      |
|   |                                                                                             | If you currently receive a printed statement, we will no longer print and mail a<br>statement for this account. Instead, we will send an e-mail notification to all<br>enrolled e-mail addresses for this account when the electronic statement is<br>available acch mosth. Floatingic statements are available 24/27 via colline. |           |      |

### Click on the **Messages** tab.

- 1. Messages are displayed at the left side of the screen.
- 2. You can delete or reply to a message in the upper right corner of the original message, or send a new message by selecting **New Conversation**.

Online Banking enables you to transfer funds between accounts quickly and easily. Access all linked accounts for single or recurring transfers.

### **To Transfer Funds:**

| Transactions                           |                                                       |
|----------------------------------------|-------------------------------------------------------|
| Funds Transfer                         | 0                                                     |
| FROM *                                 |                                                       |
| Consumer Checking XXXX1234 \$50,000.00 | \$                                                    |
| то•                                    |                                                       |
| Savings XXXX2345 \$100,000.00          | \$                                                    |
| AMOUNT *                               | 2                                                     |
| 0.00                                   | <ul> <li>Make this a recurring transaction</li> </ul> |

### Click on the **Funds Transfer** tab.

- 1. Select the accounts you wish to transfer funds **From** and **To** using the drop-down menus.
- 2. Enter the dollar amount to be transferred. For a one-time transfer, click **Submit Transfer**.

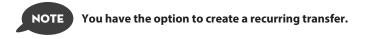

The Activity Center shows only your Online Banking transaction activity. Depending on the type of account and access, you can review and cancel unprocessed transactions. Whether individual or recurring transactions, view debits/credits and the status, type, amount, account and date of your online activity.

| ជ | Home         | Transactions                                                                                         |
|---|--------------|----------------------------------------------------------------------------------------------------|
|   | Messages     | Activity Center                                                                                      |
|   | Transactions | Generations     Search Favorites - Show Basic                                                        |
|   |              |                                                                                                    |
|   |              | Individual Transactions Recurring Transactions                                                       |
|   |              | Totala: Orudita: [0] \$0.00   Debita: [1] \$200.00                                                   |
|   |              | Status Type/ID Amount Account Date -                                                                 |
|   |              | Suspect ACH Single Payment - Tracking ID: 23027     \$200.00 Consumer Checking : XXXX1234 10/15/2014 |
|   |              |                                                                                                    |

Click on the **Activity Center** tab.

- 1. You can choose to view Individual Transactions or Recurring Transactions by clicking on the corresponding tab. Click the + next to the transaction to view details.
- 2. Click **Show Basic/Advanced** for additional search options, click the triangle icon to expand search options.

The Statement feature is a great virtual filing system, saving paper and space in your home or office by allowing you to view and save your statements electronically. You can view an electronic statement in two easy steps.

### To View Your Statements:

| ransactions                                                                                                    |                                                                      |
|----------------------------------------------------------------------------------------------------|----------------------------------------------------------------------|
| Please verify ability to view PDF documents                                                                              |                                                                      |
| To verify that you are able to see a PDF, click the 'Show PDF' button<br>the input below and click 'Verify' to continue. | n. You will be shown a PDF document with a code. Copy that code into |
| VERIFICATION CODE *                                                                                                    | 0                                                                    |
| * Indicates required field                                                                                               |                                                                      |

| Statements  |                                        |               |
|-------------|----------------------------------------|---------------|
| ACCOUNT:    | Consumer Checking XXXX1234 \$50,000.00 | 2             |
| CYCLE:      | 2011 April                             | \$            |
| IMAGE TYPE: | pdf                                    | \$            |
|             |                                        | Get Statement |

Click on the **Statements** tab.

- 1. To verify that you are able to view a PDF on your computer or tablet, you will need to select the **Show PDF** button. A PDF will appear with a short code. Type that code into the Verification Code field, then click **Verify**.
- 2. Using the drop-down menus, select the Account, Cycle and Image Type for your eStatement, then click Get Statement.

With the Bill Pay feature, you can receive and pay your bills 24 hours a day, 7 days a week wherever you have internet access. It's easy and you don't have to worry about your check getting lost in the mail and being late. To get started with Online Bill Pay, choose the account then click Enroll.

| ជ | Home                    | Services                                                       |
|---|-------------------------|----------------------------------------------------------------|
|   | Messages                | Please select at least one account below to enroll in Bill Pay |
| 8 | Services •              | Business 100 Checking XXXXXX3344 \$63.82                       |
|   | Funds Transfer          |                                                                |
|   | Activity Center         | Enroll in Bill Pay Cancel                                      |
|   | Statements              |                                                                |
|   | Bill Pay                |                                                                |
|   | Options                 |                                                                |
|   | Preferences -           |                                                                |
|   | Locations               |                                                                |
|   | Bank of New Hampshire 👻 |                                                                |
| ជ | Member FDIC             |                                                                |
| G | Log Off                 |                                                                |

Bill Pay with Bank of New Hampshire is easy and convenient whether you are accessing your account from a computer or a smart device.

### **New Bill Pay Features**

You can now choose how you view your Bill Pay screens - grid or list view....

| Bill Pay                                                        |                                        | Grid View                      |                       |                       |
|-----------------------------------------------------------------|----------------------------------------|--------------------------------|-----------------------|-----------------------|
| Q SEARCH PAYEES                                                 | Advanced -                             | Grid List                      |                       |                       |
| ALLSTATE<br>Paid \$270.33 on 6/25/2014<br>No Scheduled Payments | AT&T INTERNET<br>No Scheduled Payments | BRICK<br>No Scheduled Payments |                       |                       |
| See payment history 🖉                                           | See payment history                    | See payment history            |                       |                       |
| CELL                                                            | Bill Pay                               |                                |                       | List View             |
| No Scheduled Payments                                           | No SEARCH PAYEE                        | S Advanced -                   |                       | Grid List             |
| See payment history                                             | Name 🔶                                 | Last Payment *                 | Scheduled Payment *   | Status *              |
|                                                                 | Advance Lawn Care                      | 3/31/2015<br>\$30.00           |                       | No Scheduled Payments |
|                                                                 | Mutual Fund                            | 12/23/2014<br>\$262.67         |                       | No Scheduled Payments |
|                                                                 | Tony's Tire                            | 3/12/2015<br>\$310.62          | 4/13/2015<br>\$210.89 | Scheduled             |
|                                                                 | Ameren Electric                        | 3/12/2015                      | 4/13/2015             | Scheduled             |

### ... or use "Advanced" to view the full function Bill Pay site.

| Bill Pay                           |                                                               |                                                                |
|------------------------------------|---------------------------------------------------------------|----------------------------------------------------------------|
| SEARCH PAYEES                      | Advanced -                                                    | Grid List                                                      |
| AAA<br>No Scheduled Payments       | Add A Payee<br>Visit Bill Pay Site<br>Manage Payment Accounts | BerkEagle<br>No Scheduled Payments                             |
| See payment history                | See payment history 🧳                                         | See payment history                                            |
| BMC CoPay<br>No Scheduled Payments | CC-Amazon<br>No Scheduled Payments                            | CC-Amex<br>Paid \$400.00 on 11/7/2011<br>No Scheduled Payments |

The person or company to whom you are sending funds is known as the payee. A payee can be almost any company or person you would send a check, like a utility company, a cable TV provider or even a lawn care service. It may be convenient to set up a payee to receive payments on a regular basis. With Automatic Payments there is no need to repeat the same transaction each month.

### To Add a Payee

|                                                              | Bill Pay                                        |                                                                             |                                                                |
|--------------------------------------------------------------|-------------------------------------------------|-----------------------------------------------------------------------------|----------------------------------------------------------------|
|                                                              | SEARCH PAYEES     AAA     No Scheduled Payments | Advanced -<br>Add A Payee<br>Visit Bill Pay Site<br>Manage Payment Accounts | Grid List<br>BerkEagle<br>No Scheduled Payments                |
| -                                                            | See payment history 🖉                           | See payment history 🖉                                                       | See payment history                                            |
| Transactions Add Payee NME* Megan Smith Payee NICKMARE       | PAYEE TYPE -<br>Individual<br>PAYMENT TYPE      |                                                                             | CC-Amex<br>Paid \$400.00 on 11/7/2011<br>No Scheduled Payments |
| Megan<br>ADDRESS 1*<br>123 Main Street<br>ADDRESS 2<br>CITY* | Check                                           |                                                                             |                                                                |
| Spring<br>State-                                             | <b>ZIP</b> *                                    |                                                                             |                                                                |
| 3<br>Your new Bill Pay                                       | vee Created                                     | Cancel Stree                                                                |                                                                |

From the **Bill Pay Express** tab, click the **Advanced** dropdown and choose Add a Payee.

- 1. Fill out the required information regarding the payee, then click Save.
- 2. You will get a confirmation screen that your payee has now been created and added to your payee list.

Once you set up your payees, it's easy to pay your bills quickly. Within Bill Pay Express, you will see all of the existing payees you have established so far. To pay a bill, simply click the payee and fill out the payment information below the name.

### **To Make a Payment**

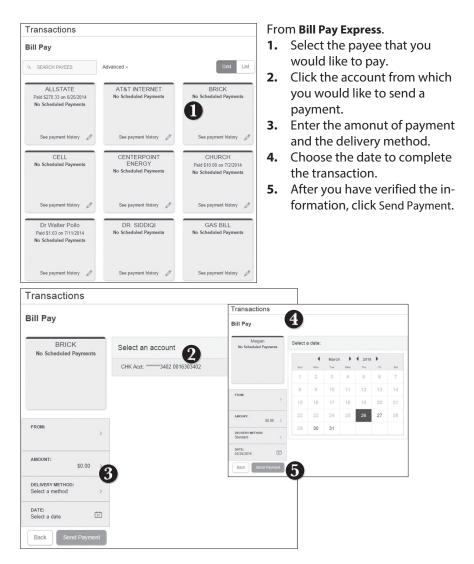

You can see all Pending and Processed transactions listed on the right hand panel.

### To Cancel a Pending Transaction:

| SEARCH PAYEES | Advanced 🗸            |                       | Grid                                                                                                    | List                     | Pending                     | cessed                                |
|---------------|-----------------------|-----------------------|----------------------------------------------------------------------------------------------------|--------------------------|-----------------------------|---------------------------------------|
| Name *        | Last Payment 👻        | Scheduled Payment     | Status *                                                                                                    | 3                        | Electronic Withdrawal, Star | \$1,985.2<br>Idard Electr<br>6/26/201 |
|               | 5/11/2015<br>\$200.00 | 6/12/2015<br>\$200.00 | Scheduled                                                                                                    | 0                        | Electronic Withdrawal, Star | \$200.7                               |
|               | 5/19/2015<br>\$47.83  |                       | No Scheduled Payments                                                                                                    | 0                        | 8                           | \$200.0                               |
|               | 6/10/2015<br>\$87.37  | 'ay                   | Payment Sched                                                                                                    | uled                     |                             | 6/12/20                               |
|               | 5/19/2015<br>\$600.00 | i danizya manyeleta i | $\langle \rangle$                                                                                                    |                          | Greit                       |                                       |
|               |                       | Del                   | Your bill payment is scher<br>Te Payee:<br>Amount: \$1985.23<br>very Method: Electronic Withor<br>Electronic Payment to Pa<br>Process Date: 06/26/20<br>Status: Scheduled<br>Close Cancel Payment | awal, Stand<br>yee<br>15 | Starts 1                    |                                       |

### Within Bill Pay Express.

- 1. You can toggle to view only Pending or only Processed transactions by clicking the appropriate button on the right hand panel.
- **2.** You can see the Pending payments marked as Scheduled in green under the Status header.
- **3.** To cancel the transaction, click the 2 icon.
- 4. A new screen will appear. Click Cancel Payment.

Here you can quickly pay bills by searching payees by name, last payment date, scheduled payment or status.

### To Search Your Bill Pay History:

| ill Pay                    |                                                             |                                    |                                                              | Q SEARCH PAYE                                                                                                    | ENTS                                                                     |
|----------------------------|-------------------------------------------------------------|------------------------------------|--------------------------------------------------------------|----------------------------------------------------------------------------------------------------|--------------------------------------------------------------------------|
| SEARCH PAYEES              | Advanced - 2                                                |                                    | Grid List                                                    | Pending                                                                                                    | Processed                                                                |
| Name +                     | Last Payment 🍷 Schedu                                       | uled Payment 🍷 Si                  | tatus 👻                                                      | My current acc<br>Regular Payment                                                                                                    |                                                                          |
| Alabama Farmers Federation | 0                                                           | No Sch                             | neduled Payments                                             | X Old Navy<br>Regular Payment                                                                                                    | \$15.0<br>3/10/201                                                       |
| Angle doe                  |                                                             | No Sch                             | neduled Payments                                             | () Car Insurance                                                                                                    | \$356.8                                                                  |
| Capital One Credit Cards   |                                                             | No Sch                             | eduled Payments                                              | Regular Payment                                                                                                    |                                                                          |
| Car insurance              | 3/9/2015<br>\$356.86                                        | No Sch                             | neduled Payments                                             | My current acc<br>Regular Payment                                                                                                    |                                                                          |
| CC - Cancelled             | Services                                                    |                                    |                                                              | Credit Card Da                                                                                                    | 5,355.4<br>//26/20                                                       |
| and the constraints        | Bill Pay Express                                            | Advanced - 5                       | Grid Li                                                      | SEARCH PAYMENTS  Pending Proc                                                                                                    | essed                                                                    |
|                            | American Express<br>Paid \$110.00 on 7/25/2008              | Add A Payee<br>Visit Bill Pay Site | Bank Of America<br>Paid \$10.00 on 9/5/2012                  | NHEC<br>Electronic                                                                                                    | \$138.00<br>2/25/2015                                                    |
|                            | No Scheduled Payments                                       | No Scheduled Payments              | No Scheduled Payments                                        | TIME WARNER<br>Electronic                                                                                                    | \$216.33<br>2/25/2015                                                    |
|                            |                                                             |                                    |                                                              |                                                                                                    |                                                                          |
|                            |                                                             |                                    |                                                              | TIME WARNER<br>Electronic                                                                                                    | \$216.27<br>1/29/2015                                                    |
|                            | See payment history                                         | See payment history                | See payment history                                          | Electronic                                                                                                    |                                                                          |
|                            | BANKNORTH<br>MORTGAGE GROUP                                 | See payment history                | See payment history 2<br>Citi Cards<br>No Scheduled Payments | Electronic     ONHEC                                                                                                    | 1/29/2015<br>\$133.00                                                    |
|                            | BANKNORTH                                                   | Citi                               | Citi Cards                                                   | Electronic     NHEC     Electronic     NHEC                                                                                                    | 1/29/2015<br>\$133.00<br>1/26/2015<br>\$116.00                           |
|                            | BANKNORTH<br>MORTGAGE GROUP<br>Paid \$1,400.00 on 6/22/2009 | Citi                               | Citi Cards                                                   | Electronic     NHEC     Electronic     NHEC     Electronic     O     NHEC     Electronic     O     TIME WARNER     Electronic     O     NHEC     NHEC | 1/28/2015<br>\$133.00<br>1/26/2015<br>\$116.00<br>11/17/2014<br>\$216.36 |

### Visit Bill Pay Express.

- 1. To sort by a header, click the arrow next to the desired category.
- 2. You can also search your previous Payees.
- 3. You can view Pending or Processed transactions on the right side panel.
- **4.** To see payment history for a specific Payee, you can select See Payment History on the bottom of the Payee grid.
- 5. Click on Advanced, and then Visit Bill Pay Site, this will take you to the fullfunction, third party site where you can add, change, delete payees etc.

What is more reassuring than being in control of your finances? Staying in control of your bills! With Bill Pay, you have the ability to stay on top of your monthly finances with utmost ease and turnkey efficiency. Free yourself from the hassle of writing checks and the clutter that comes with traditional ways of paying bills. Bill Pay makes a quick and easy alternative to paying your bills online.

|                                                           |                                                                          | Welcome Web Der                                | no   demoaccount@ipa                                     | www.bills.com   Las                               | t login: 03:47 P         | M on 11/08/2 | 013   [       | .og out |
|-----------------------------------------------------------|--------------------------------------------------------------------------|------------------------------------------------|----------------------------------------------------------|---------------------------------------------------|--------------------------|--------------|---------------|---------|
| + Add a Payee                                             |                                                                          |                                                |                                                          | ⊠ <u>Mess</u>                                     | ages (0)   🖗             | Livechat     | ► <u>Viev</u> | v demo  |
|                                                           | 30 days   Individuals only   Ind                                         |                                                | -                                                        |                                                   | Pending<br>Processing in | next 45 days | view          | w more  |
| Choose a Category \$                                      |                                                                          | Search your paye                               | es Enter payee name or                                   | nicknam Search                                    | Ameri                    | \$1,000.00   | 11/15         | Edit    |
| Pay To                                                    | Pay from                                                                 | Amount                                         | Payment date                                             | Actions                                           | Fred                     | \$50.00      | 11/19         | Edit    |
| - American Express                                        | Primary Chec***5676 \$                                                   | s                                              | 11/18/2013                                               | Rush Delivery                                     | Red C                    | \$500.00     | 11/19         | Edit    |
| Electronic                                                |                                                                          | Min Due: \$35.00<br>Stmt Bal: \$1,250.65       | Deliver By: 11/20/2013<br>Due by: 12/01/2013             | Make it Recurring<br>Add Comment                  | Total:                   | \$1,550.00   |               |         |
| Bill due                                                  |                                                                          |                                                |                                                          | File eBill                                        | History                  |              | view          | w more  |
| - Car Loan                                                | Primary Chec***5676 🛊                                                    | \$                                             | 11/18/2013                                               | Rush Delivery<br>Make it Recurring                | Processed in             | last 45 days |               |         |
| Electronic                                                |                                                                          |                                                | Deliver By: 11/20/2013                                   | Add Comment                                       | Day Care                 | \$500.00     | 11/15         | View    |
| - Cellular One                                            | Primary Chec***5676 \$                                                   | \$                                             | 11/18/2013                                               | Rush Delivery                                     | Chris                    | \$200.00     | 11/14         | View    |
| *****5555                                                 |                                                                          |                                                | Deliver By: 11/20/2013                                   | Make it Recurring<br>Add Comment                  | Mortgage                 | \$1,200.00   |               | View    |
| Electronic<br>Last paid: \$75.00 on 11/08/2013            |                                                                          |                                                |                                                          | Child Contracts                                   | Cellu                    | \$75.00      | 11/08         | View    |
| Set up eBill                                              |                                                                          |                                                |                                                          |                                                   | Phone                    | \$50.00      | 10/18         | View    |
| Day Care                                                  | Primary Chec***5676 🛊                                                    | \$                                             | 11/18/2013 Control 11/18/2013 Control 11/18/2013         | Rush Delivery<br>Make it Recurring                | Sarah                    | \$100.00     | 10/02         | View    |
| Check<br>Last paid: \$500.00 on 11/15/2013                |                                                                          |                                                | Derver by: 11/21/2013                                    | Add Comment                                       | Total:                   | \$2,125.00   |               |         |
| Lawn Service<br>4321<br>Check                             | Primary Chec***5676 \$                                                   | \$                                             | 11/18/2013 Compared to 11/18/2013 Compared to 11/21/2013 | Rush Delivery<br>Make it Recurring<br>Add Comment |                          |              |               |         |
| Mortgage<br>2345<br>Electronic                            | Primary Chec***5676 \$                                                   | \$                                             | 11/18/2013 C<br>Deliver By: 11/20/2013                   | Make it Recurring<br>Add Comment                  |                          |              |               |         |
| Office Depot     T156     Electronic                      | Primary Chec***5676 \$                                                   | \$                                             | 11/18/2013 C<br>Deliver By: 11/20/2013                   | Rush Delivery<br>Make it Recurring<br>Add Comment |                          |              |               |         |
| Phone     6666     Check Last paid: \$50.00 on 10/18/2013 | Primary Chec***5676 \$                                                   | \$                                             | 11/18/2013 🗂<br>Deliver By: 11/21/2013                   | Rush Delivery<br>Make it Recurring<br>Add Comment |                          |              |               |         |
| Suzy at College<br>2345<br>Electronic                     | Primary Chec***5676 \$                                                   | \$                                             | 11/18/2013 C<br>Deliver By: 11/20/2013                   | Make it Recurring<br>Add Comment                  |                          |              |               |         |
|                                                           | Hobby Account<br>Primary Checking<br>Secondary Checking<br>Payment Total | Totals<br>\$0.00<br>\$0.00<br>\$0.00<br>\$0.00 |                                                          |                                                   |                          |              |               |         |
| View pending transactions   Vi                            | ew history                                                               |                                                | Review Sul                                               | omit payments                                     |                          |              |               |         |

from Bill Pay Express, click the Advanced link, and then select, Visit Bill Pay Site

Click on the Payments tab to begin managing your bills online. Here you will be able to view your payees, pending payments and bill history among other information regarding your online account.

The person or company to whom you are sending funds is known as the payee. A payee can be almost any company or person you would send a check, like an auto finance company, a cable TV provider or even a lawn care service. It may be convenient to set up a payee to receive payments on a regular basis, such as a loan. Why must you pay by repeating the same scheduling process each month? With our quick payment option, you can remain confident that your bills can be paid in no time!

|                                                                                                    | st 30 days   Individuals only   Inc                                                                                                    |                                                | -                                                            |                                                                 | Pending view more Processing in next 45 days                                                                                                    |
|----------------------------------------------------------------------------------------------------|----------------------------------------------------------------------------------------------------|------------------------------------------------|--------------------------------------------------------------|-----------------------------------------------------------------|----------------------------------------------------------------------------------------------------|
| Choose a Category \$                                                                                           |                                                                                                    | Search your paye                               | Enter payee name or                                          | nicknam Search                                                  | Ameri \$1,000.00 11/15 Edit                                                                                                    |
| Pay To                                                                                                    | Pay from                                                                                                    | Amount                                         | Payment date                                                 | Actions                                                         | Fred \$50.00 11/19 Edit                                                                                                    |
| American Express<br>                                                                                           | Primary Chec***5676 \$                                                                                                    | \$<br>Min Due: \$35.00<br>Stmt Bal: \$1,250.65 | 11/18/2013 C<br>Deliver By: 11/20/2013<br>Due by: 12/01/2013 | Rush Delivery<br>Make it Recurring<br>Add Comment<br>File eBill | Red C         \$500.00         11/19         Edit           Total:         \$1,550.00                                                                  |
| Car Loan<br>8467<br>Electronic                                                                                 | Primary Chec***5676 \$                                                                                                    | \$                                             | 11/18/2013  Deliver By: 11/20/2013                           | Rush Delivery<br>Make it Recurring<br>Add Comment               | Processed in last 45 days           Day Care         \$500.00         11/15         View                                                               |
| Cellular One<br>S555<br>Electronic<br>Last paid: \$75.00 on 11/08/201                                          | Primary Chec***5676 \$                                                                                                    | \$                                             | 11/18/2013 🗂<br>Deliver By: 11/20/2013                       | Rush Delivery<br>Make it Recurring<br>Add Comment               | Chris         \$200.00         11/14 <u>View</u> Mortgage         \$1,200.00         11/14 <u>View</u> Cellu         \$75.00         11/08 <u>View</u> |
| Add a payee<br>Who are you trying to pay?<br>All fields are required unless designs<br>Payee na<br>Account num | ne 🕜                                                                                                    |                                                | Back Next                                                    | Selec                                                           | v window will pop up.<br>t whether the payee i<br>any, individual or a ba<br>dit union, then click                                                     |
| Verify account num<br>Phone num<br>Zip co                                                                      | er ()                                                                                                    |                                                | Back Next                                                    | ' inforn                                                        | it the required<br>nation regarding the<br>e, then click <b>Next</b> .                                                                                 |
| City Cyper<br>State Florid<br>Zip code 32433<br>Nickname ABC r                                                 | andi.<br>arrange<br>arrange<br>arran |                                                |                                                              | regar<br>click l<br>now b                                       | the location informat<br>ding your payee and<br><b>Next</b> . Your payee has<br>been created and add<br>ir payee list.                                 |

Once you set up your payees, it's easy to pay your bills quickly. When you click on the Payments tab you will see all of the payees you have established so far. To pay a bill, simply find your payee and fill out the payment information beside the name.

| + Add a Payee                                             |                                                                          | Welcome Web Der                                | mo   <u>demoaccount@ip</u>                  |                                                   | t login:03:47 P1<br>ages (0)   🤗 |              |       |        |
|-----------------------------------------------------------|--------------------------------------------------------------------------|------------------------------------------------|---------------------------------------------|---------------------------------------------------|----------------------------------|--------------|-------|--------|
|                                                           | 30 days   Individuals only   Ina                                         |                                                |                                             |                                                   | Pending<br>Processing in r       | next 45 days | view  | w more |
| Choose a Category \$                                      |                                                                          | Search your paye                               | es Enter payee name or                      | nicknam Search                                    | Ameri                            | \$1,000.00   | 11/15 | Edit   |
| Pay To                                                    | Pay from                                                                 | Amount                                         | Payment date                                | Actions                                           | Fred                             | \$50.00      | 11/19 | Edit   |
| - American Express                                        | Primary Chec***5676 \$                                                   | 2                                              | 1/18/2013                                   | Rush Delivery                                     | Red C                            | \$500.00     | 11/19 | Edit   |
| Electronic                                                |                                                                          | In Due: \$35.00<br>Stmt Bal: \$1,250.65        | eliver By: 11/20/2013<br>Due by: 12/01/2013 | Make it Recurring<br>Add Comment                  | Total:                           | \$1,550.00   |       |        |
| eBill due                                                 |                                                                          | 01111 Dat. 91,200.00                           | bue by. Internetion                         | File eBill                                        | History                          |              | view  | w more |
| - Car Loan                                                | Primary Chec***5676 \$                                                   | \$                                             | 11/18/2013                                  | Rush Delivery                                     | Processed in la                  | ast 45 days  |       |        |
| Electronic                                                |                                                                          |                                                | Deliver By: 11/20/2013                      | Make it Recurring<br>Add Comment                  | Day Care                         | \$500.00     | 11/15 | View   |
| Electronic                                                | Primary Chec***5676 \$                                                   | s                                              | 11/18/2013                                  | Rush Delivery                                     | Chris                            | \$200.00     | 11/14 | View   |
|                                                           | Primary Criec 3070                                                       | •                                              | Deliver By: 11/20/2013                      | Make it Recurring                                 | Mortgage                         | \$1,200.00   | 11/14 | View   |
| Electronic<br>Last paid: \$75.00 on 11/08/2013            |                                                                          |                                                |                                             | Add Comment                                       | Cellu                            | \$75.00      | 11/08 | View   |
| Set up eBill                                              |                                                                          |                                                |                                             |                                                   | Phone                            | \$50.00      | 10/18 | View   |
| - Day Care                                                | Primary Chec***5676 \$                                                   | \$                                             | 11/18/2013                                  | Rush Delivery<br>Make it Recurring                | Sarah                            | \$100.00     | 10/02 | View   |
| *****6789<br>Check<br>Last paid: \$500.00 on 11/15/2013   |                                                                          |                                                | Deliver By: 11/21/2013                      | Add Comment                                       | Total:                           | \$2,125.00   |       |        |
| Lawn Service<br>4321<br>Check                             | Primary Chec***5676 \$                                                   | \$                                             | 11/18/2013 Compared to 11/21/2013           | Rush Delivery<br>Make it Recurring<br>Add Comment |                                  |              |       |        |
| Mortgage<br>2345<br>Electronic                            | Primary Chec***5676 \$                                                   | \$                                             | 11/18/2013 C<br>Deliver By: 11/20/2013      | Make it Recurring<br>Add Comment                  |                                  |              |       |        |
| Office Depot     7156     Electronic                      | Primary Chec***5676 \$                                                   | \$                                             | 11/18/2013 C<br>Deliver By: 11/20/2013      | Rush Delivery<br>Make it Recurring<br>Add Comment |                                  |              |       |        |
| Phone     6666     Check Last paid: \$50.00 on 10/18/2013 | Primary Chec***\$676 \$                                                  | \$                                             | 11/18/2013 C<br>Deliver By: 11/21/2013      | Rush Delivery<br>Make it Recurring<br>Add Comment |                                  |              |       |        |
| <u>Suzy at College</u> <u>2345</u> Electronic             | Primary Chec***5676 \$                                                   | \$                                             | 11/18/2013 C<br>Deliver By: 11/20/2013      | Make it Recurring<br>Add Comment                  |                                  |              |       |        |
|                                                           | Hobby Account<br>Primary Checking<br>Secondary Checking<br>Payment Total | Totals<br>\$0.00<br>\$0.00<br>\$0.00<br>\$0.00 |                                             |                                                   |                                  |              |       |        |

- 1 | Find the payee you want to pay and, using the drop-down menu, select which account you wish to pay from.
- 2 | Type in the **Amount** to be paid.
- 3 | Using the handy calendar icon beside the blank space, choose the date you want to pay this payee.
- 4 | When finished, click Submit payments.

Our recurring payments feature keeps you ahead of your payments that need to be repeated. Setting up a recurring payment takes only a few moments, and saves you from having to remember to make future payments.

| + Add a Payee             | 1                                                                         |                                                               |                                      | Welcome Web I                    | Demo   <u>demoace</u>                         | :ount@ipayr |                                  | Last login: (<br>Messages () |                    |                                    |       |              |
|---------------------------|---------------------------------------------------------------------------|---------------------------------------------------------------|--------------------------------------|----------------------------------|-----------------------------------------------|-------------|----------------------------------|------------------------------|--------------------|------------------------------------|-------|--------------|
| Choose a Category         |                                                                           | s   Individua                                                 | ils only   Inact                     |                                  | yees Enter payee                              | name or nic | knam Sear                        | ch                           | essing in n        | ext 45 days                        |       | w more       |
|                           |                                                                           |                                                               |                                      |                                  |                                               |             |                                  | Ame<br>Fred                  |                    | \$1,000.00                         | 11/15 | Edit         |
| Pay To<br>American Expres |                                                                           | from<br>mary Chec*                                            | **5676 \$                            | Amount<br>\$<br>Min Due: \$35.00 | Payment date<br>11/18/2013<br>Deliver By: 11/ | 20/2013     | Rush Deliv<br>Make it Recurr     |                              | C                  | \$500.00<br>\$500.00<br>\$1,550.00 | 11/19 | Edit<br>Edit |
| Electronic<br>BeBill due  |                                                                           | many Chec.*                                                   |                                      | Stmt Bal: \$1,250.6              | 55 Due by: 12/01/                             | 2013        | Add Comm<br>File e<br>Rush Deliv | Ball Hist                    | ory<br>essed in la | st 45 days                         | vie   | w more       |
| Payments T                | Transfers                                                                 | GiftPay                                                       | Calendar                             | My Acco<br>Welcome W             |                                               | account@ipa | aymybills.com                    | Last logir                   | n: 03:33 Pl        | M on 11/11/                        | 2013  | Log out      |
|                           |                                                                           |                                                               | Calendar                             |                                  |                                               |             | aymybills.com<br>ages (0)   [    |                              |                    |                                    |       |              |
| Payments T Setup recurrin |                                                                           | t                                                             | Calendar<br>n Express                |                                  |                                               |             |                                  |                              |                    |                                    |       |              |
|                           | ng paymen<br>Pay to                                                       | t<br>American<br>S456<br>Electronic                           | n Express                            |                                  |                                               |             |                                  |                              |                    |                                    |       |              |
|                           | ng paymen                                                                 | t<br>Americal<br>                                             | n Express                            | Welcome W                        |                                               |             |                                  |                              |                    |                                    |       |              |
|                           | <b>ng paymen</b><br>Pay to<br>Pay from                                    | t<br>America<br>Marica<br>S<br>Electronic<br>Primary<br>S     | n Express                            | Welcome W                        |                                               |             |                                  |                              |                    |                                    |       |              |
| Setup recurri             | <b>ng paymen</b><br>Pay to<br>Pay from<br>Amoun                           | t<br>Americaa<br>Electronic<br>Primary<br>Select F            | n Express<br>Chec***5676             | Welcome W                        |                                               |             |                                  |                              |                    |                                    |       |              |
| Setup recurrin            | ng paymen<br>Pay to<br>Pay for<br>Amoun<br>Frequency<br>first payment dat | t<br>Americaa<br>Biedronic<br>Primary<br>Select F<br>Select F | n Express<br>Chec***5676<br>requency | •<br>2                           |                                               |             |                                  |                              |                    |                                    |       |              |

- 1 | Click on the Payments tab and find the payee you wish to set up recurring payments for. Choose the **Make it Recurring** link.
- 2 | A new window will pop up. Choose the **Pay from** account, along with the **Amount**, **Frequency**, payment date and other payment preferences.
- 3 | Click **Submit**, when finished.

Even after you have set up a payment, you have the ability to change or cancel your payment up to the time it begins processing. This convenient feature gives you the freedom to change the way you make your payments.

| Display: All   Shortcut   Last 30                                         | days   Individ                                                                                             | uals only   Ini                          |                          |                              |                                 |                        | Pending<br>Processing in | n next 45 days                                                                    | view mor                                   | 2                                                                             |
|---------------------------------------------------------------------------|----------------------------------------------------------------------------------------------------|------------------------------------------|--------------------------|------------------------------|---------------------------------|------------------------|--------------------------|-----------------------------------------------------------------------------------|--------------------------------------------|-------------------------------------------------------------------------------|
| Choose a Category \$                                                      |                                                                                                    |                                          | Search your              | bayees Enter p               | ayee name or nickna             | m Search               | Ameri                    | \$1,000.00 1                                                                      | 11/15 Edit                                 | 1                                                                             |
| Pay To                                                                    | Pay from                                                                                                   |                                          | Amount                   | Payment                      | iate                            | Actions                | Fred                     | \$50.00 1                                                                         | 1/19 Edit                                  |                                                                               |
| American Express                                                          | Primary Char                                                                                               | *******                                  | e                        | 1111613                      |                                 | Rush Delivery          | Red C                    | \$500.00 1                                                                        | 1/19 Edit                                  |                                                                               |
| Electronic                                                                |                                                                                                    | Payments                                 | Transfers                | GittPay                      | Calendar                        | My Account             | Help                     |                                                                                   |                                            |                                                                               |
| BeBill due Car Loan WebBill Car Loan Bectronic Electronic                 | Primary Cl                                                                                                 |                                          |                          |                              |                                 | elcome Web Der         | no   <u>demoacco</u> l   | Int©ipaymybills.co<br>Messages (0)                                                | m   Lastlog<br>855-322-4                   | in: 03:33 PM on 11/11/2013   <u>Log ou</u><br>5373   <i>@</i> <u>Livechat</u> |
|                                                                           |                                                                                                    | Payee c                                  | letails for Am           | ierican Exp                  | ess                             |                        |                          |                                                                                   | Ad                                         | ditional actions                                                              |
|                                                                           |                                                                                                    | Date                                     |                          |                              | Amount                          |                        |                          | Additional i                                                                      | Edi                                        | Loavee<br>nding transactions                                                  |
|                                                                           |                                                                                                    | Due: 12/1/2<br>Statement                 | 2013<br>close: 11/5/2013 |                              | Min due: \$35.<br>Statement bal | 00<br>ance: \$1,250.65 |                          | Status:<br>Details:                                                               | Filed His                                  | tory<br>Il History                                                            |
|                                                                           |                                                                                                    | Due: 11/1/2                              |                          |                              | Min due: \$25.                  |                        |                          | Status                                                                            | Ad                                         | a Reminder                                                                    |
|                                                                           |                                                                                                    | Reminder                                 | \$                       |                              |                                 |                        |                          |                                                                                   |                                            |                                                                               |
|                                                                           |                                                                                                    | Delivery me                              | thod                     | Remino                       |                                 | Frequen                |                          | Ac                                                                                | tions                                      |                                                                               |
|                                                                           |                                                                                                    |                                          |                          | There are                    | no scheduled reminde            | rs. Add Remind         | H.                       |                                                                                   |                                            |                                                                               |
|                                                                           |                                                                                                    | Recent ac                                |                          |                              |                                 |                        |                          |                                                                                   |                                            |                                                                               |
|                                                                           |                                                                                                    | Pay to<br>American<br>Biectronic         | Express Prin             | from<br>Iary Checking<br>676 |                                 |                        | Niver by date            | Additional I<br>Con<br>Frequency: Oni<br>Delivery: Sta<br>Status: Sche<br>Rush De | f. #22<br>e time<br>ndard<br>cduled<br>EdB |                                                                               |
|                                                                           |                                                                                                    |                                          |                          |                              |                                 |                        |                          | Return to Payme                                                                   | _                                          |                                                                               |
|                                                                           |                                                                                                    |                                          |                          |                              |                                 |                        |                          |                                                                                   | 6                                          |                                                                               |
| Payments Transfers                                                        | GiftPay                                                                                                    | Calendar                                 | My Account               | Help                         | t@innumubils.com I              | Last logio: 02         |                          | 9/2012 LLog out                                                                   |                                            |                                                                               |
| Edit payment                                                              | American Ex<br>34<br>Electronic<br>Primary Cher                                                            | W<br>press<br>6                          |                          |                              | tiliipavmybilla.com  <br>S      |                        |                          | 8/2013   <u>Loa out</u>                                                           |                                            |                                                                               |
| Edit payment<br>Pay to<br>Confirmation<br>Amoun                           | American Ex<br>345<br>Electronic<br>Primary Cher<br>22<br>4 \$ 1000                                        | w<br>press<br>6<br>c***5676 ( •)<br>.00  |                          |                              |                                 |                        |                          |                                                                                   |                                            |                                                                               |
| Edit payment<br>Pay to<br>Confirmatio<br>Amour<br>Paymen Data (met/day)yy | American Ex<br>Bectronic<br>Primary Cher<br>22<br>4<br>5<br>1000<br>11/15/2013                             | w<br>press<br>6<br>c***5676 ( •)<br>.00  |                          |                              |                                 |                        |                          |                                                                                   |                                            |                                                                               |
| Edit payment<br>Pay to<br>Confirmation<br>Amoun                           | American Ex           Extronois           Primary Chea           22           \$ 1000           11/15/2013 | w<br>press<br>6<br>c.***5676 9<br>1<br>1 |                          | demoaccour                   |                                 |                        |                          |                                                                                   |                                            |                                                                               |

- 1 | To edit or cancel a payment, you first need to view the payee's details. To do this simply find the payee within your list of payees and click on the name.
- 2 | A new window will appear revealing the details for the payee. Click the **Edit** link towards the bottom of the window.
- 3 | Here you can change the setting of your payment, such as the account you are paying from, the amount or payment date. Once you are done editing the payment, click **Submit**. If you wish to delete the payment, click the **Cancel** button.

Assign and organize your payees into specific groups to ensure increased convenience when paying your bills.

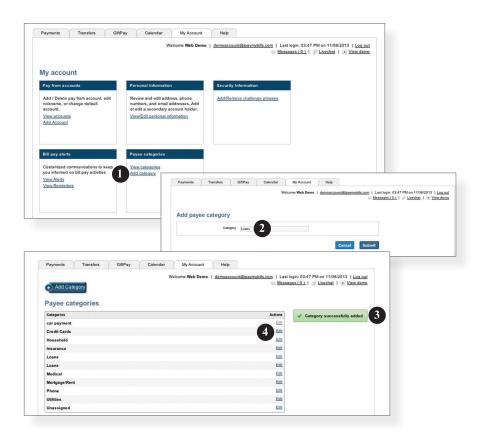

- 1 | To add a category, go to the **My Account** tab and click the **Add category** link.
- 2 | A new window will pop up asking you to name your category. When finished, click **Submit**.
- 3 | You will see on the right hand side of the screen that your category has been successfully added.
- 4 | If you need to edit your category, simply click the **Edit** link next to the category name.

View and print bill history and details by entering the appropriate search criteria.

| listory                                                                |                                                                                                | Welcome Web Den |              |                 | n:03:47 PM on 11/08/2013 <u> Loa out</u><br><u>((0)</u>                                                                  |
|------------------------------------------------------------------------|------------------------------------------------------------------------------------------------|-----------------|--------------|-----------------|----------------------------------------------------------------------------------------------------|
| Isplay: <u>All</u> <u>Last 30 day</u><br>Excel<br>Choose a Category \$ | (s)           Last 60 days           Last 90 days             Choose a Payee     \$     Status |                 |              | to MM/DD/YYYY   | Search                                                                                                    |
| Рау То                                                                 | Pay From                                                                                       | Amount          | Process date | Deliver by date | 2 Additional items                                                                                                    |
| Cellular One                                                           | Hobby Account<br>**1753                                                                        | \$75.00         | 11/8/2013    | 11/13/2013      | Conf: #17<br>Frequency: One time<br>Delivery: Standard<br>Status: Paid<br>Details: <u>View</u>                           |
| Christmas Account<br>2345                                              | Primary Checking                                                                               | \$200.00        | 11/14/2013   | 11/18/2013      | Conf: #8<br>Frequency: One time<br>Delivery: Standard<br>Status: Processed<br>Details: <u>view</u>                       |
| Day Care<br>6789                                                       | Primary Checking<br>5676                                                                       | \$500.00        | 11/15/2013   | 11/18/2013      | Conf: #13<br>Check Number: 12<br>Frequex Number: 12<br>Felivery: NextBusinessDay<br>Status: Paid<br>Details: <u>View</u> |
| Mortgage<br>2345                                                       | Hobby Account<br>**1753                                                                        | \$1200.00       | 11/14/2013   | 11/18/2013      | Conf: #24<br>Frequency: One time<br>Delivery: Standard<br>Status: Processed<br>Details: <u>View</u>                      |
| Phone<br>6666                                                          | Hobby Account<br>**1753                                                                        | \$50.00         | 10/18/2013   | 10/23/2013      | Conf: #25<br>Check Number: 12<br>Frequency: One time<br>Delivery: Standard<br>Status: Paid<br>Details: <u>View</u>       |

- 1 | Narrow down your search using the provided drop-down menus and options.
- 2 | Click the **Search** button to see your results.
- 3 | To print the search results for your records, click here.

With Online Banking, you can initiate a stop check payment request from any device. Visit Activity Center to review the status of your request. The stop payment will remain in effect for six months.

### To Initiate a Stop Payment Request :

| Services                             |                            |                             |                                                               |      | and any second second sec |              |  |  |
|--------------------------------------|----------------------------|-----------------------------|---------------------------------------------------------------|------|----------------------------------------------------------------------------------------------------|--------------|--|--|
| Stop Paymer<br>Complete the fields b |                            | nent request based on known | payment information.                                          |      |                                                                                                    |              |  |  |
| REQUEST TYPE                         |                            | · Are you request           | Are you requesting to stop payment on one or multiple checks? |      |                                                                                                    |              |  |  |
| ACCOUNT                              |                            | • Single Check              | Single Check Multiple Checks                                  |      |                                                                                                    |              |  |  |
|                                      |                            | Multiple Checks             |                                                               |      |                                                                                                    |              |  |  |
| nake a stop payment requ             | est based on known payment | information.                |                                                               |      |                                                                                                    | 1            |  |  |
| . E                                  | nter the check amour       | 11                          |                                                               | Clie | ck on the <b>Stop</b> I                                                                                                    | Payment tab. |  |  |
| •                                    | \$                         |                             | 500.00×                                                       |      | Select request type; single<br>or multiple checks.                                                                                                    |              |  |  |
| •                                    | 1                          | 2                           | 3                                                             |      |                                                                                                    |              |  |  |
|                                      | 4                          | 5                           | 6                                                             | 2.   | Select an accou<br>number, as wel                                                                                                    |              |  |  |
|                                      | 7                          | 8                           | 9                                                             |      | requested infor                                                                                                    | mation.      |  |  |

Save

d on known pa stop payment r

Delete

| • | Enter the | date of the | e check                  |       |      |     |     |
|---|-----------|-------------|--------------------------|-------|------|-----|-----|
| • |           |             | <ul> <li>Octo</li> </ul> | ber 🕨 | 2014 |     |     |
|   | Sun       | Mon         | Tue                      | Wed   | Thu  | Fri | Sat |
|   |           |             |                          | 1     | 2    | 3   | 4   |
|   | 5         | 6           | 7                        | 8     | 9    | 10  | 11  |
|   | 12        | 13          | 14                       | 15    | 16   | 17  | 18  |
|   | 19        | 20          | 21                       | 22    | 23   | 24  | 25  |
|   | 26        | 27          | 28                       | 29    | 30   | 31  |     |

0

| nake a stop payment | request based on known payment information.<br>Enter a brief note to include with th | nis request      |   |
|---------------------|--------------------------------------------------------------------------------------|------------------|---|
| •                   | For services rendered                                                                | 6                | ] |
|                     | * - Indicates required field                                                         | Send Request Bad | < |

### 3. Click Send Request.

# **Options - Check Reorder**

With Online Banking, you can conveniently reorder checks online.

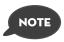

If you notice you are missing checks, please contact us as quickly as possible so that we can take proper precautions to safeguard against identity theft and fraud.

### To Reorder Checks:

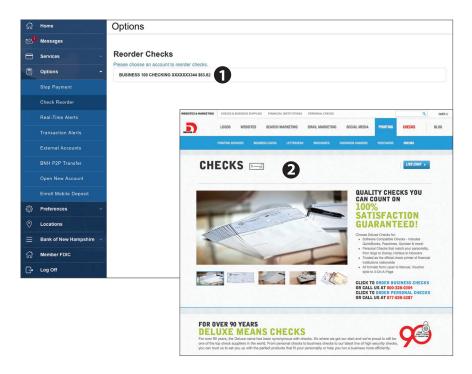

### Click on the Check Reorder tab.

- 1. Select the account you want to reorder checks for.
- **2.** You will be re-directed to our check vendor's website to complete your order.

Real-time Alerts allow you to establish a Balance Alert, Deposit Alert or Transaction Threshold Alert.

| ជ   | Home                        |                      |                                                                                            |                                                                              |
|-----|-----------------------------|----------------------|--------------------------------------------------------------------------------------------|------------------------------------------------------------------------------|
| 21  | Messages                    |                      |                                                                                            |                                                                              |
| 8   | Services -                  | Real-Time Al         | orte                                                                                       |                                                                              |
| •   | Options -                   | Please complete the  | information below to establish a Balance Ale                                               | ert, Deposit Alert, or Transaction Threshold Alert. Submitting this request  |
|     | Stop Payment                | will supersede any e | existing alerts in these categories.                                                       |                                                                              |
|     | Check Reorder               | ACCOUNT NUMBE        | R                                                                                          |                                                                              |
|     | Real-Time Alerts            |                      | ิถ                                                                                         |                                                                              |
|     | Transaction Alerts          | Account Type         |                                                                                            |                                                                              |
|     | External Accounts           |                      | /INGS                                                                                      |                                                                              |
|     | BNH P2P Transfer            | Request Type         |                                                                                            |                                                                              |
|     | Open New Account            |                      | DELETE                                                                                     |                                                                              |
|     | Enroll Mobile Deposit       |                      |                                                                                            |                                                                              |
| cha | Preferences                 | Desired Alert -      | Please Choose One                                                                          |                                                                              |
|     |                             |                      |                                                                                            |                                                                              |
| 0   | Locations                   | BALANCE ALER         | r                                                                                          |                                                                              |
|     | Bank of New Hamps 👻         |                      | N MY BALANCE FALLS                                                                         |                                                                              |
| ស   | Member FDIC                 | BELOW                |                                                                                            |                                                                              |
| G   | Log Off                     |                      |                                                                                            |                                                                              |
|     | Contraction of the          | TRANSACTION T        | HRESHOLD                                                                                   |                                                                              |
|     |                             |                      | N A TRANSACTION                                                                            |                                                                              |
|     | State State                 | EXCEEDS              |                                                                                            |                                                                              |
|     |                             |                      |                                                                                            |                                                                              |
|     |                             | DEPOSIT ALERT        | (NOTIFY ME WHEN A DEPOSIT HAS BEEN                                                         | N MADE ON MY ACCOUNT.)                                                       |
|     |                             |                      |                                                                                            |                                                                              |
|     |                             | Alert Delivery       |                                                                                            |                                                                              |
|     |                             | EMAIL                | ENTER EMAIL ADDRESS                                                                        |                                                                              |
|     | state out                   | Jennie               |                                                                                            |                                                                              |
|     |                             | SMS TEXT             | ENTER SMS ADDRESS                                                                          | CELL PHONE CARRIER                                                           |
|     | Contraction of the local of |                      |                                                                                            | (Example - Verizon Wireless: 6031234567@vtext.co                             |
|     |                             |                      |                                                                                            |                                                                              |
|     |                             |                      | it", I understand that this request will sup<br>one business day for this request to be co | ersede any existing alert for the above account number and alert<br>mpleted. |
|     |                             |                      |                                                                                            |                                                                              |
|     |                             |                      |                                                                                            |                                                                              |
|     |                             |                      |                                                                                            | Submit                                                                       |

From the menu in Online Banking, select **Real-time Alerts**.

1. Specify the account, type of alert and alert delivery you wish to use, then click **Submit**.

You can create and manage alerts to remind you of important dates, warn you about the status of your accounts, and when certain transactions occur. When you create an alert, you specify the conditions that trigger the alert and delivery options to receive that alert. The alert sent to your delivery preference will contain minimal information and refer you to your Online Banking account for full details. You may view your alerts in Messages. Delivery preferences include:

- Secure Message within Online Banking
- Phone Number
- SMS text message number
- Email to an address you specify

All alerts will automatically be sent to your Online Banking account via Secure Messages, regardless of the additional delivery preferences you have established. You can edit specific Date, Account, History, and Transaction alert preferences from within Settings > Alerts.

### To Set Up Alerts:

| ស៊             | Home                | Alerts                                                                   | New Alert                 |
|----------------|---------------------|--------------------------------------------------------------------------|---------------------------|
|                | Messages            |                                                                          |                           |
| 8              | Transactions        | Date Alerts (0)<br>No Alerts Defined.                                    | Click to hide details     |
| ( <i>,</i> /≡/ | Services -          |                                                                          |                           |
| 0              | Help                | Account Alerts (1)                                                       | Click to hide details     |
| 1              | Settings •          | Description Account                                                      | Enabled                   |
|                | Account Preferences | When my Available Balance is less in Choose Point Checking Account Alert | ON Edit                   |
|                |                     | History Alert<br>Transaction Alert                                       |                           |
|                |                     | History Alerts (0)                                                       | Cilck to show details     |
|                |                     | Transaction Alerts (0)                                                   | Click to hide details     |
|                |                     | No Alerts Defined.                                                       |                           |
|                |                     | Security Alerts                                                          | Edit Delivery Preferences |
| 5              |                     | No Alerts Defined.                                                       |                           |
|                | Personal Profile    |                                                                          |                           |
| G              | Log Off             |                                                                          |                           |

From the menu in Online Banking, select **Settings > Alerts**.

- 1. To create an alert, click the **New Alert** button.
- **2.** To view details of an existing alert, choose the **Click to show details** link on the right of the alert.

In order to transfer funds to/from an account outside the financial institution, you must first enroll the new external account. This will ensure the ability to make fund transfers to and from the outside account by integrating it into one, simple location.

### To Add an External Account :

| Add an External Account                                                                                                    |
|----------------------------------------------------------------------------------------------------|
| This form will enable you to request that an external account (an account you have at another financial institution) be linked for electronic transfers.                                                                                                    |
| There are two steps in this process:                                                                                                    |
| Step 1: Add Your Account     Step 2: Verify Your Account                                                                                                    |
| Please input the routing number and your account number located on your check (see the sample check below). If you want to add a savings account please contact your financial institution for the routing number that they use for savings deposits. Also verify if your account is eligible for ACH transactions as not all savings accounts allow for ACH transactions. If you have issues with your micro deposit showing up in your account, verify the routing number with the other financial institution is an ot all financial institution save one routing number for all account types. |
| YOUR BANK<br>MEMO                                                                                                    |
| Step 1: Add Your Account                                                                                                    |
| To begin, you will need to input the following information about the account you would like to add:                                                                                                    |
| Institution's Routing Number     Your Account Number                                                                                                    |
| Account Type (checking or savings)                                                                                                    |
| Once this information has been entered, click on the Continue button.                                                                                                    |
| Two "micro" deposits will be generated and sent to your external court (typically within 5 business days). Micro deposits are random deposits in amounts less than \$1. Once you have received these two micro deposits in your external account, make note of both amounts as you will need them later in step 2, the verification process.                                                                                                    |
| <ul> <li>Please Note: Only domestic (U.S.) banks are allowed.</li> <li>If the micro deposits do not appear in your account within the specified timeframe, contact the other financial institution to verify that you are using the correct routing number as some institutions do not use a single number for all account types.</li> </ul>                                                                                                    |
| Account Number: 0123456789 Account Type: Checking \$                                                                                                    |

### From the menu select **External Accounts**.

- 1. To begin adding an external account, enter the **Account Number** and the financial institution's **Routing Number** in the spaces provided. For reference, these numbers can be located towards the bottom of a paper check. Next, from the drop-down menu, choose the **Account Type**.
- 2. Click **Continue**. You should then receive two micro deposits in the external account to show the process has been initialized. Once you receive the amounts of your micro deposits, go to the Verify Your Account section to enter the amounts and activate your external account.

With the Person-to-Person Transfer feature, you can send money to any Online Banking user at this financial institution. You can also conveniently link this account to your Online Banking for deposit purposes only. All you need is the email address associated with their Online Banking and the last four digits of their account number.

| Person To Person Transfer                                                                                            |                                                                                                    |
|----------------------------------------------------------------------------------------------------|----------------------------------------------------------------------------------------------------|
|                                                                                                    | ount holder or link another account holder's account (for deposit purposes only) to your online<br>ther account holder, or if you need to create a recurring or future-dated transfer, linking the |
|                                                                                                    | Single Transfer Link Account                                                                                                    |
| Transfer Funds To Another Acco                                                                                       | unt                                                                                                    |
| Make a one-time transfer to another customer's account.                                                              |                                                                                                    |
| Enter Your Account Information                                                                                       |                                                                                                    |
| FROM ACCOUNT *                                                                                                    |                                                                                                    |
| Business Checking: \$460.01                                                                                          | ~                                                                                                    |
| AMOUNT *                                                                                                    | DESCRIPTION                                                                                                    |
| 0.00                                                                                                    |                                                                                                    |
| Enter Recipient Customer Account Infor                                                                               | rmation                                                                                                    |
| RECIPIENT EMAIL ADDRESS *                                                                                            | LAST 4 DIGITS OF ACCOUNT # *                                                                                                    |
|                                                                                                    | 6                                                                                                    |
|                                                                                                    |                                                                                                    |
| * - Indicates required field                                                                                         | Back Submit                                                                                                    |
| Link An Account                                                                                                    |                                                                                                    |
| Link another customer's account (deposit only) to your or<br>to be used in Funds Transfer under the Transaction tab. | nline login. Enter Recipient Customer Account Information. This data is to link a target account                                                                                                   |
| RECIPIENT EMAIL ADDRESS *                                                                                            | LAST 4 DIGITS OF ACCOUNT # *                                                                                                    |
|                                                                                                    | A                                                                                                    |
|                                                                                                    | Ð                                                                                                    |
| * - Indicates required field                                                                                         | Back Submit                                                                                                    |

### Click on the BNH P2P Transfer tab.

- 1. Choose whether you will be making a One Time or Single Transfer or whether you would like to link the account to your Online Banking.
- **2.** For a Single Transfer, use the dropdown to choose the account you wish to withdraw funds from.
- 3. Enter the information for the the person you wish to receive the funds.
- **4.** If you wish to include a description to go with your transfer do so in the provided box, then click **Submit.**
- 5. If you would like to link this account for future use. Click Link Account. This infomation will be used in **Funds Transfer** under the **Transaction** tab.

You can open a new account easily and securely by using our online application. Simply clicking Open New Account under the Online Banking menu to get started.

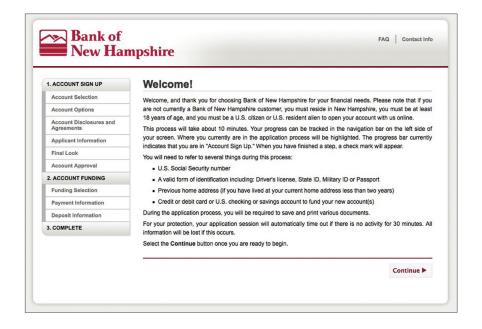

# **Options - Enroll Mobile Deposit**

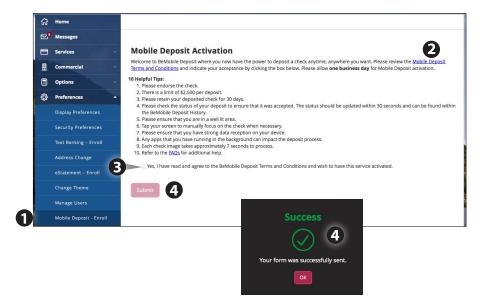

- 1. Under Preferences, Select Mobile Deposit Enrollment
- 2. Click the "Mobile Deposit Terms and Conditions" link and review the terms.
- **3.** Click the Checkbox indicating your acceptance of the terms.
- **4.** Click **submit**. You will see a confirmation screen if you have completed the form correctly.
- Once your information has been reviewed by the bank you will receive an email indicating that the mobile banking service is turned on. At this time, you can log into the app on your smart phone and find **Deposit Check** under **Services**.

With our Mobile App on your Android or iOS device, you can deposit checks into your Online Banking account by simply snapping a photo of a paper check.

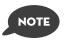

This feature is only available when using our mobile app on your mobile device.

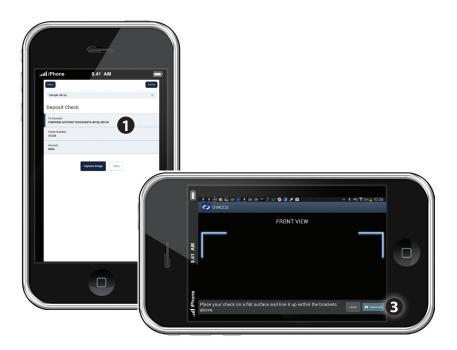

- 1. Choose the account where you wish to make a deposit.
- 2. Enter the amount, then click **Save**.
- 3. Click the Capture Image button.
- **4.** Verify that the front and back images show all four corners of the check and are legible.
- **5.** Make sure the endorsement on the back of the check is on the left side of the image.

In Display Preferences, you can assign a nickname and viewing preferences for your Online and Text Banking accounts. Toggle to the Text button for Text Banking account preferences. To view an account in Text Banking, check "enabled". Customize a four character account nickname to display and choose the order preference for viewing.

| ជ | Home           | Settings                                            |
|---|----------------|-----------------------------------------------------|
|   | Messages       | Account Preferences                                 |
| 8 | Transactions - | Online Text                                         |
|   | Commercial -   | Enter a display name to be shown for each account.  |
|   | Branches       | Regular Checking                                    |
|   | News           | Negurar Cirecking<br>20001234<br>DISPLAY NAME ORDER |
|   | Services -     | Company Corp. Main Checking 1                       |
|   | Settings •     |                                                     |
|   |                | Regular Checking                                    |
|   |                | DISPLAY NAME ORDER                                  |
|   |                | Company Corp. Expense 3                             |
|   |                |                                                     |
|   |                | Regular Checking                                    |
|   |                | DISPLAY NAME ORDER                                  |
|   |                | Company Corp. Secondary Checking 2                  |
|   |                | Regular Savings                                     |
|   |                | XXXXX2345 DISPLAY NAME ORDER                        |
|   | Help           | Display Name 0                                      |
| G | Log Off        |                                                     |
|   |                | IRA 00003456                                        |
|   |                | DISPLAY NAME ORDER                                  |
|   |                | Display Name 0                                      |
|   |                |                                                     |

In Security Preferences, you can change your password, Login ID and update contact options for delivery of your secure access code.

### To Set Up or Change Your Security Preferences:

Click on the Security Preferences tab.

| Change Password:                                                                                                   | Security Preferences                  |                                                                                                    |
|----------------------------------------------------------------------------------------------------|---------------------------------------|----------------------------------------------------------------------------------------------------|
| When changing your<br>password, make sure you<br>follow the guidelines for<br>creating a strong valid<br>password. | Charge Password<br>OLD PASSWORD *<br> | The New Password and Confirm New Password fields must match<br>Password must be at least 5 characters long.<br>Password can be no more than 20 characters long. |
|                                                                                                    | Indicates required field              | Change Password                                                                                                    |

| Security Preference                                                                   | es              |                        |                         |                         |                     |
|---------------------------------------------------------------------------------------|-----------------|------------------------|-------------------------|-------------------------|---------------------|
|                                                                                       | Change Password | Phishing Phrase        | Challenge Code          | Secure Delivery         |                     |
| Secure Delivery Conta<br>Enter your preferred e-mail and<br>E-MAIL<br>bdemo@email.com |                 | ation below. This cont | act information will be | e used for Secure Acces | Edt Delete          |
| E-MAIL<br>paul@mcompany.com                                                           |                 |                        |                         |                         | Edit Delete         |
| * - Indicates required field                                                          |                 | New                    | E-mail Address          | New Phone Number        | New SMS Text Number |

### Secure Delivery:

Make sure we have your correct email and phone number on file so you can receive secure access codes when logging in from an unregistered device. Once enrolled in Text Banking, you can check balances, review account history and transfer funds from your Online Banking account using your text enabled device. To enroll, click **Text Enrollment** under the Preferences menu.

### To Enroll in Text Banking :

| Or out and disable text banking.         Op out out and disable text banking.         SM TEXT NUMBER *         Op         SM TEXT NUMBER *         Op         Op         M agree To Terms *         Op         Op         M agree To Terms *         Op         M agree To Terms *         Op         Magnee To Terms *         Op         Magnee To Terms *                                                                                                    | t Enrollment                                                                                                    |
|----------------------------------------------------------------------------------------------------|----------------------------------------------------------------------------------------------------|
| SWS TEXT NUMBER*                                                                                                    |                                                                                                    |
| Agree To Terms *                                                                                                    | but and disable text banking.                                                                                                    |
| Agree To Terms *     Agree To Terms *     Agre | TEXT NUMBER *                                                                                                    |
| Mag & Data rates may apply. Text HELP to 226563 for help. Text STOP to 226563 to cancel. Receive 1 message per query. Terms and Conditions Privacy Policy SUMMARY OF TERMS: By entering your phone number you acknowledge that you agree to the farms of service and are subscribed until you send STOP to 22ebanking Text Banking, provided by 02ebanking. Ozebanking Text Banking works with: Altel, AT&T, Bocet Mobile, Cincinnati Bell, Sprint PCS, T-Mobile, U.S. Cellular, Yigrin Mobile USA, and Verizon Wireless but is not compatible with all handsets. Receive banking account alerts. Receive 1 message per query. Mag & Data rates may apply. Tooffirm that I hold the account corresponding to the mobile phone number I have entered, or that I have the account holder's permission to use this service. For help, send HELP to 226563. To cancel, text STOP to 226583 at anytime. For support, Wist support@catchware.com o                                                                                                    | AJADT 4675                                                                                                    |
| Terms and Conditions Privacy Policy SUMMARY OF TERMS: By entering your phone number you acknowledge that you agree to the terms of service and are subscribed until you send STOP to O2ebanking Text Banking, provided by O2ebanking. O2ebanking Text Banking works with: Alltel, AT&T. Boost Mobile, Clincinnati Bell, Sprint POS, T-Mobile, U.S. Cellular, Virgin Mobile USA, and Verizon Wireless but is not compatible with all handsets. Receive banking account alerts. Receive 1 message per query. Mag & Data rates may apply. I confirm that I hold the account corresponding to the mobile phone number I have entered, or that have the account holder's permission to use this service. For help, send HELP to 226563. To cancel, text STOP to 225653 at anytime. For support, wilds trapport@categotware.com o                                                                                                    | Igree To Terms *                                                                                                    |
| Privacy Policy<br>SUMMARY OF TERMS:<br>By entering your phone number you acknowledge that you agree to the terms of service and are subscribed until you send STOP to O2ebanking Text<br>Banking, provided by O2ebanking. O2ebanking Text Banking works with: Altel, AT&T, Boost Mobile, Cincinnati Bell, Sprint PCS, T-Mobile, U.S. Cellular,<br>Yogin Mobile USA, and Vericon Wireless but is not compatible with all handsets. Receive banking account alerts. Receive 'T message per query. Mag &<br>Data rates may apply. I confirm that I hold the account corresponding to the mobile phone number I have entered, or that I have the account holder's<br>permission to use this service. For help, send HELP to 226563. To cancel, text STOP to 226563 at anytime. For support, Wist support@c2scrower.com o                                                                                                    | & Data rates may apply. Text HELP to 226563 for help. Text STOP to 226563 to cancel. Receive 1 message per query.                                                                                                    |
| SUMMARY OF TERMS:<br>By entering your phone number you acknowledge that you agree to the farms of sanvice and are subscribed until you sand STOP to 02ebanking Text<br>Banking, provided by 02ebanking. O2ebanking Text Banking works with: Allel, AT&T, Booet Mobile, Cincinnati Bell, Sprint PCS, T-Mobile, U.S. Cellular,<br>Vrigrin Mobile USA, and Verizon Wireless but is no compatible with all handsets. Receive banking account alerts. Receive ' message per query, Meg &<br>Data rates may apply. I confirm that I hold the account or corresponding to the mobile phone number I have entered, or that I have the account holder's<br>permission to use this service. For help, sand HELP to 226563. Ta concel, text STOP to 226563 at anytime. For support, visits support@c2scrbwer.com o                                                                                                    | s and Conditions                                                                                                    |
| By entering your phone number you acknowledge that you agree to the terms of service and are subscribed until you sand STOP to Ozebanking Text<br>Banking, provided by Ozebanking. Ozebanking Text Banking works with: Allel, AT&T, Boest Mobile, Cincinnati Bell, Sprint PCS, T-Mobile, U.S. Cellular,<br>Vigrin Mobile USA, and Vericon Wireless but is not compatible with all handsats. Receive banking account alerts. Receive Texasge per query, Meg &<br>Data rates may apply. I confirm that I hold the account corresponding to the mobile phone number I have entered, or that I have the account holder's<br>permission to use this service. For help, sand HELP to 225653. To accel, text STOP to 225653 at anytime. For support, visit support@accounts.                                                                                                    | cy Policy                                                                                                    |
| Banking, provided by Q2ebanking. Q2ebanking Text Banking works with: Altel, AT&T, Boost Mobile, Cincinnati Bell, Sprint PCS, T-Mobile, U.S. Cellular,<br>Vrgin Mobile USA, and Verizon Wireless but is not compatible with all handsets. Receive banking account alerts. Receive 1 message per query. Meg &<br>Data rates may apply. I confirm that I hold the account corresponding to the mobile phone number I have entered, or that I have the account holder's<br>permission to use this service. For help, send HELP to 226563. To cancel, text STOP to 226563 at anytime. For support, visit support@account.corresponding to the mobile phone number I have entered, or that I hold the secount holder's<br>permission to use this service. For help, send HELP to 226563. To cancel, text STOP to 226563 at anytime. For support, visit support@account.corresponding to the mobile phone number I have the account holder's<br>permission to use this service. For help, send HELP to 226563.                                                                                                    | MARY OF TERMS:                                                                                                    |
|                                                                                                    | ing, provided by Q2ebanking. Q2ebanking Text Banking works with: Altel, AT&T, Boost Mobile, Cincinnati Bell, Sprint PCS, T-Mobile, U.S. Čellular<br>Mobile USA, and Verican Wireless but is not compatible with all handsets. Receive banking account alerts. Receive I message per query. Meg &<br>rates may apply. I confirm that I hold the account corresponding to the mobile phone number I have entered, or that I have the account holder's<br>ission to use this service. For help, send HELP to 226563. To cancel, text STOP to 226563 at anytime. For support, wisk support@q2coftwar.com |

Click Text Banking under preferences.

- 1. Turn the Text Enrollment button from **OFF** to **ON**.
- 2. Enter your phone/SMS text number.
- 3. Read the terms and conditions and check the Agree to Terms box.
- 4. Click Save to complete enrollment.
- **5.** To enable your account to be viewed in Text Banking, visit Display Preferences under the Preferences menu. Check **enabled**, customize a four character account nickname to display and choose the order preference for viewing.

| Text Command Options To 2                                                                        | Text Command Options To 226563 For The Following Information:                               |  |  |
|--------------------------------------------------------------------------------------------------|---------------------------------------------------------------------------------------------|--|--|
| BAL or BAL <account nickname=""></account>                                                       | Request account balance                                                                     |  |  |
| HIST <account nickname=""></account>                                                             | Request account history                                                                     |  |  |
| XFER <from account="" nickname=""><br/><to account="" nickname=""> <amount></amount></to></from> | Transfer funds between accounts                                                             |  |  |
| LIST                                                                                             | Receive a list of keywords                                                                  |  |  |
| HELP                                                                                             | Receive a list of contact points for information on text banking                            |  |  |
| STOP                                                                                             | Stop all text messages to the mobile device (for text banking and SMS alerts/notifications) |  |  |

It is important to maintain current contact information on your account. You can access this Address Change form under the Settings menu. To update your secure access code delivery information click on Security Preferences under the Preferences menu and choose the Secure Delivery tab.

### To Change Your Address:

| Complete and submit this form to change your an<br>ADDRESS 1 * | ddress information for one or more of your accounts. |
|----------------------------------------------------------------|------------------------------------------------------|
| 13610 Barrett Office Dr.                                       | Select an account                                    |
| ADDRESS 2                                                      | Select All Clear All                                 |
| #206                                                           | CONSUMER CHECKING - XXXX1234                         |
| CITY*                                                          | COMMERCIAL CHECKING - XXXX5678                       |
| St. Louis                                                      | COMMERCIAL LOAN - XXXX6789                           |
| STATE *                                                        | SAVINGS - XXXX2345                                   |
| Missouri                                                       | CERTIFICATE OF DEPOSIT - XXXX3456                    |
| ZIP *                                                          | COMMERCIAL LOAN - XXXX7890                           |
| 63011                                                          | CREDIT CARD - XXXX9901                               |
| COUNTRY *                                                      |                                                      |
| United States                                                  | At least one account must be selected.               |
| HOME PHONE *                                                   |                                                      |
| 6363042116                                                     |                                                      |
| WORK PHONE *                                                   |                                                      |
| 8383542*18                                                     |                                                      |
| CELL PHONE                                                     |                                                      |
| Cell Phone                                                     |                                                      |

- 1. Click Address Change under Preferences.
- 2. Update your contact information and click **Submit**.

Our online banking system offers a few different looks, a combination of fonts, colors and menus, that we call "themes".

When you change your theme, that theme will be displayed within both, online and mobile banking.

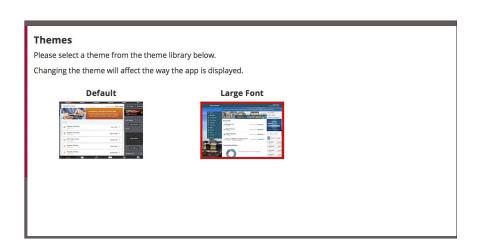

- 1. Click Change Theme under the Preference menu.
- **2**. Simply click the theme you would like to see and it will automatically display.

Finding and office or ATM location couldn't be easier. SImply click Locations from the menu to begin. Clicking the office will discplay the hours of operation for the specific office and will give you the option to "Get Directions." To see ATM locations only, click the ATMs tab

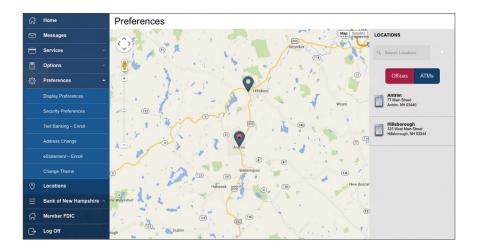

# WE 🧇 NH

Stop by any of our 21 banking offices, visit us online at BankNH.com or speak with a customer service representative by dialing 1.800.832.0912.

BankNH.com 1.800.832.0912

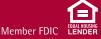